# へきしんビジネスインターネットバンキング

初期設定手順書

# 【 電 子 証 明 書 方 式 】

このたびは、へきしんビジネスインターネットバンキングをご契約いただきま して誠にありがとうございます。

ご利用に際しまして「開通確認」作業が必要となります。以下の手順に従い まして「開通確認」をお願いいたします。

操作手順詳細につきましては、へきしんビジネスインターネットバンキングの ヘルプ(「困ったときは」または「?」)をご参照ください。 なお、実際の画面と異なる場合がありますが、予めご了承ください。

# 碧海信用金庫

#### ◆事前確認事項◆

1. 「お客様カード」 と、

# 「へきしんビジネスインターネットバンキング申込書(お客様控)」

をご用意ください。

## 2. "管理者"と"利用者"を任命してください。

 ※管理者が利用者として取引を行う場合は、利用者としても登録が必要です。 開通確認は管理者と利用者それぞれ実施してください。

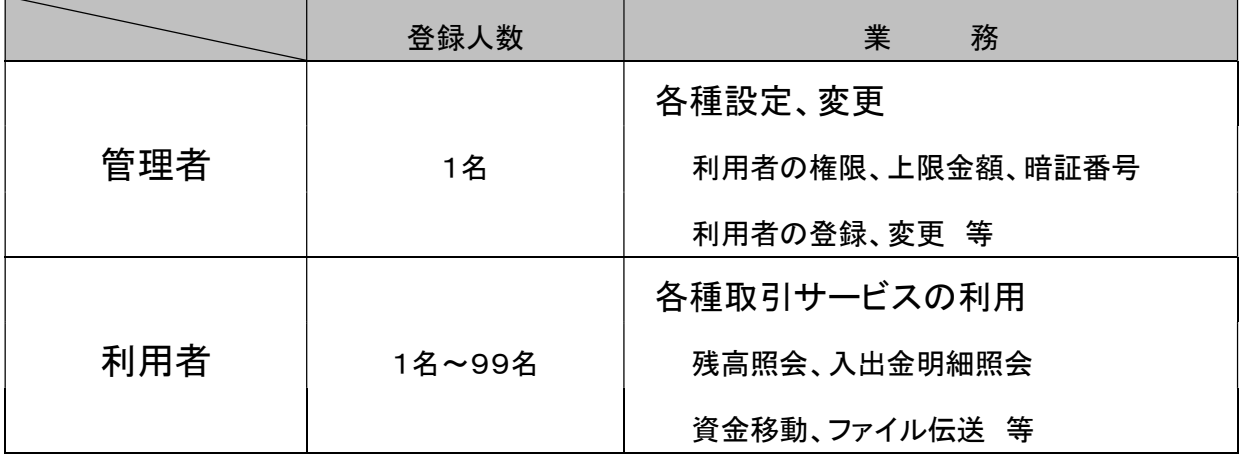

3.管理者、利用者の開通確認時に各種暗証番号等を設定してください。 登録した暗証番号等が混同してしまうことがありますので、別紙 1「暗証番号等 記入表」を利用し、事前に登録する暗証番号等を決定しておくことをお勧めし ます。

◆へきしんビジネスインターネットバンキングに関するお問い合わせ先◆ 碧海信用金庫 EBサポート TEL 0120-539-539(フリーダイヤル) 受付時間 平日8:45~19:00(12月31日~1月3日は休日となります。) ◆ご利用開始までの作業の流れ◆

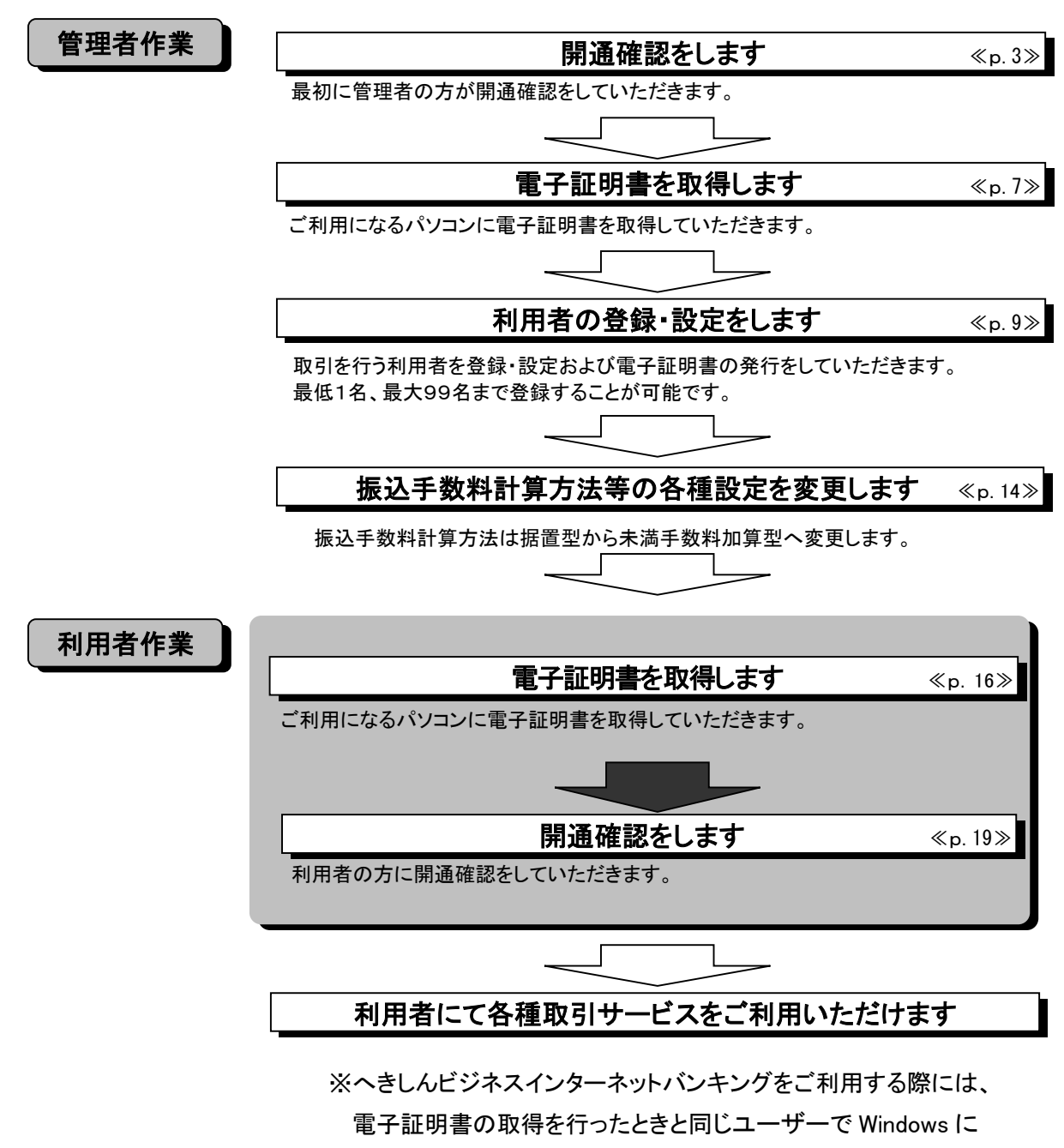

ログインする必要があります。

◆各種取引サービス利用の際のご注意◆

各種取引サービス利用にあたりまして、パスワード管理等の注意事項があります。

サービスをご利用される前に p.23、p.24 の内容をご確認ください。

## 管理者の開通確認

1.管理者の開通確認を行います。

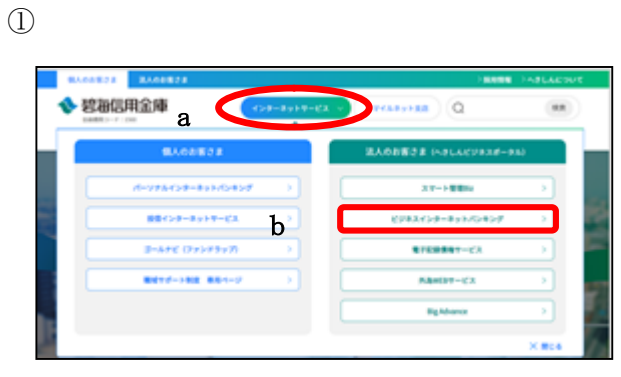

① 当金庫ホームページ (https://www.hekishin.jp/)から、 a インターネットサービスをクリック後、 b ビジネスインターネットバンキングを クリックしてください。

②

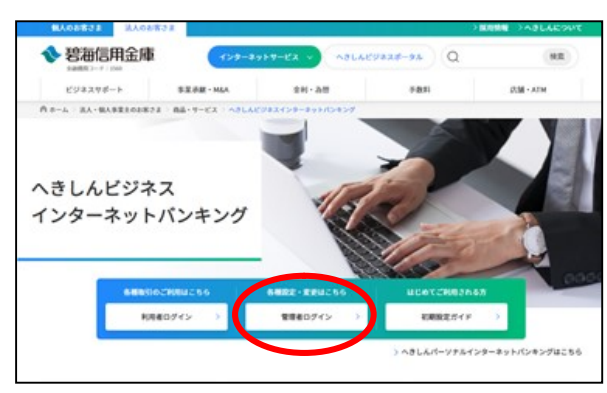

② 管理者ログインをクリックしてくださ い。

③ 電子証明書方式の<mark>開通確認</mark>をクリック してください。

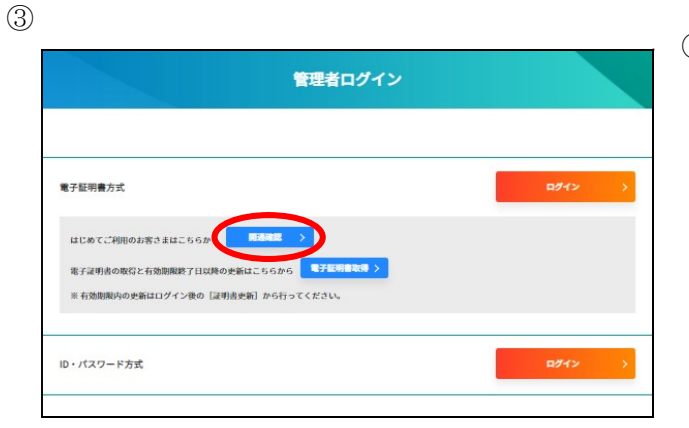

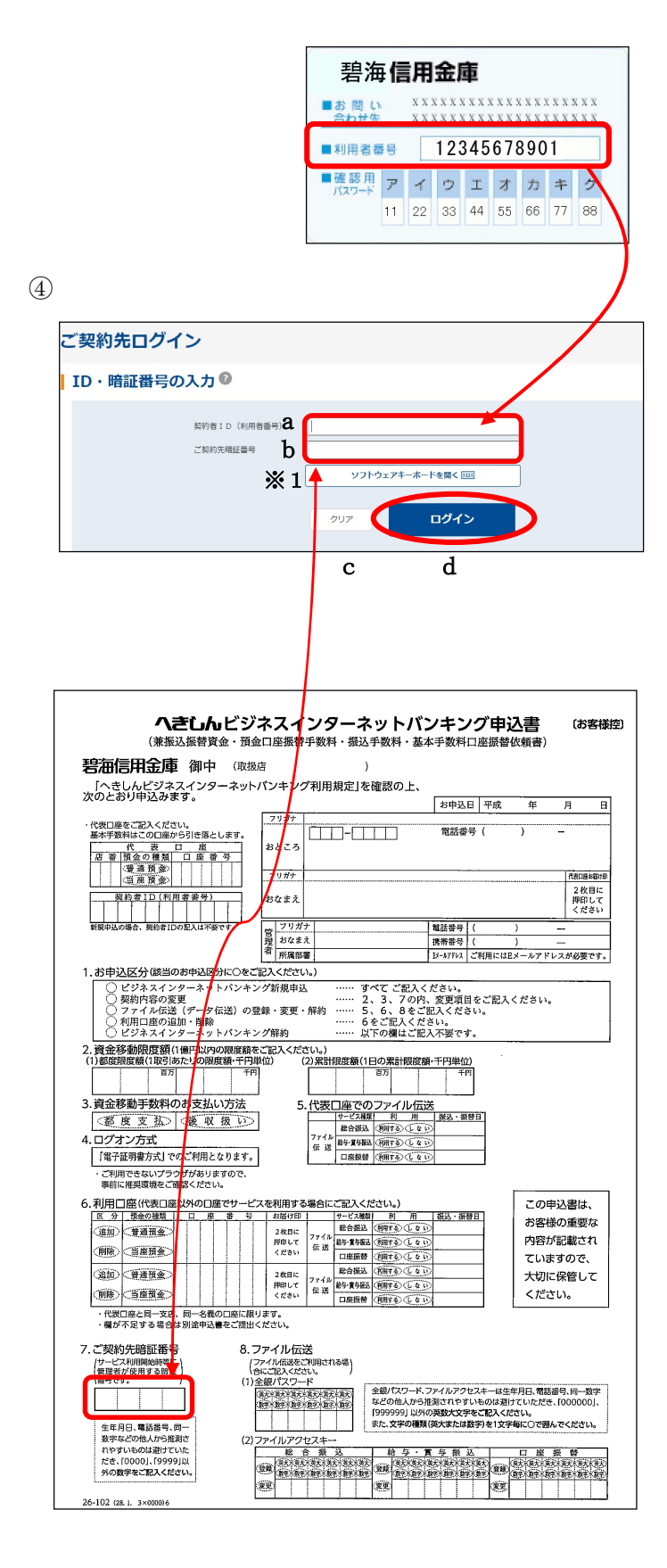

- ④ ご契約先ログインを行います。
- a 契約者ID(利用者番号)にお客様 カードに記載されている契約者ID (利用者番号)11桁を入力してく ださい。 ※半角数字で入力してください。
- b ご契約先暗証番号に申込書(お客様 控)に記載された「ご契約先暗証番 号」4桁を入力してください。 ※半角数字で入力してください。
- ※1 bの入力方法は直接入力とソフトウェ アキーボードによる入力の2通りあり ます。ソフトウェアキーボードをご利 用の場合は「ソフトウェアキーボード を開く」をクリックしてください。
- c 入力項目を消去する場合はクリアを クリックしてください。
- d 入力が完了したらログインをクリッ クしてください。

「ご契約先確?」「ご契約先確認暗証番号」「Eメールアドレス」を設定します。 ※暗証番号等の情報は忘れないようにしてください。

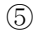

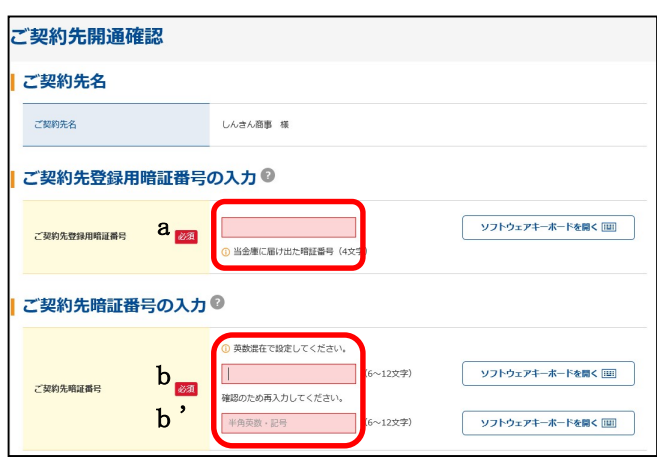

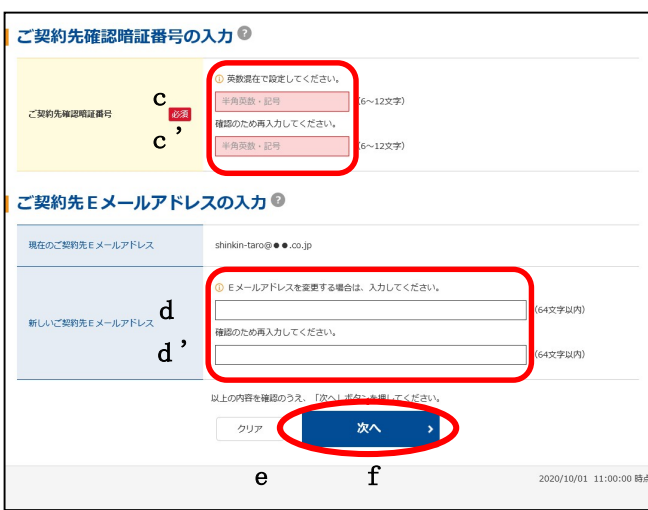

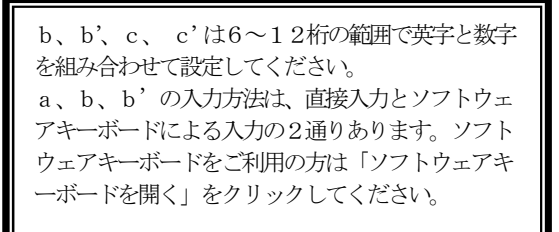

- ⑤ ご契約先開通確認を行います。
- a ご契約先登録用暗証番号に申込書(お 客様控)に記載された「ご契約先暗証 番号」4桁を入力してください。
- b 今後、ご使用になるご契約先暗証番号 を設定してください。 (別紙1「暗証番号等記入表」の①参照)
- b' b を再入力してください。

## 〈注〉ご契約先暗証番号は、次回以降管理者 ログイン時に使用します。

(別紙1「暗証番号等記入表」の①参照)

- c 今後、ご使用になるご契約先確認暗証 番号を設定してください。 (別紙1「暗証番号等記入表」の②参照)
- c' c を再入力してください。

#### 〈注〉ご契約先確認暗証番号は、次回以降 管理者が内容変更、追加時に使用します。

- d ご契約先 E メールアドレスを入力し てください。
- ※ 管理者の内容変更、登録時にメールが 通知されます。
- d' d を再入力してください。
- e 入力項目を消去する場合はクリアを クリックしてください。
- f 入力が完了したら次へをクリックして ください。

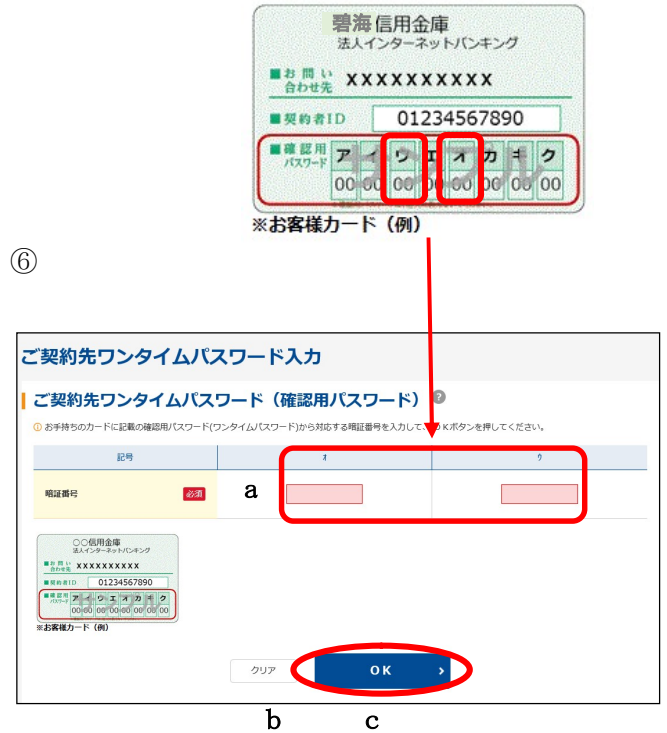

- ⑥ ご契約先ワンタイムパスワードを入力 します。
- a 画面に表示されているカナに該当する 2桁の確認用パスワードをお客様カー ドを参照して2ケ所入力します。
- b 入力項目を消去する場合はクリアをク リックしてください。
- c 入力が完了したらOK をクリックし てください。
- ⑦ 開通確認が完了しました。

ブラウザの×閉じるボタンをクリックして ください。

# 管理者の開通確認が完了しました。

 $\circled{7}$ 

**A** 電子証明書が必要です。電子証明書の取得を行ってください。すでに取得している場合<br>は、電子証明書取得後のログオン画面よりご利用ください。U\*5306

### 管理者の電子証明書取得

2.管理者の電子証明書取得を行います。

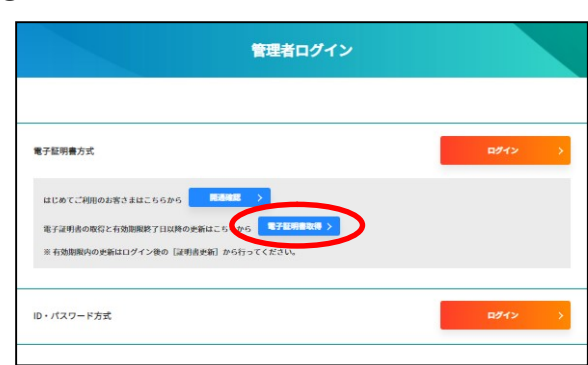

②

 $\overline{1}$ 

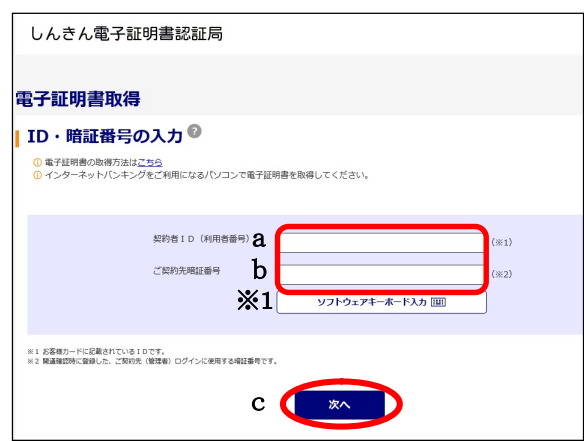

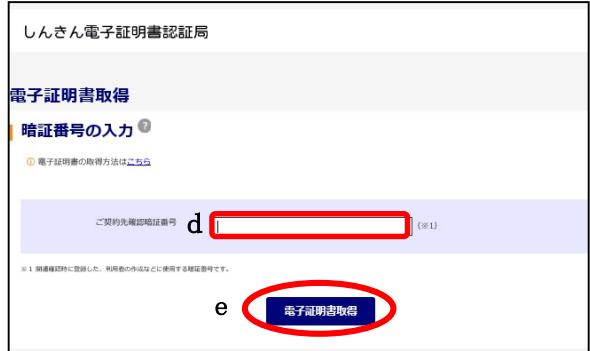

- 〈注〉管理者が使用されるユーザー名で Windows にログインしてください。
	- ① 電子証明書取得をクリックしてくだ さい。

- ② <しんきん電子証明書認証局 電子 証明書取得>が表示されます。
- a 契約者ID(利用者番号)にお客様カ ードに記載されている契約者 ID(利用 者番号)11 桁を入力してください。
- ※ 半角数字で入力してください。
- b ご契約先暗証番号に管理者開通確認 (p.5 b)で登録した暗証番号を入力し てください。(別紙1「暗証番号等記入 表」の①参照)
- ※1 bの入力方法は直接入力とソフトウェ アキーボードによる入力の2通りあり ます。ソフトウェアキーボードをご利用 の場合は「ソフトウェアキーボード入 力」をクリックしてください。
- c 入力が完了したら次へ をクリックし てください。
- d ご契約先確認暗証番号に管理者開通確 認(p.5 c)で登録した確認暗証番号を 入力してください。(別紙1「暗証番号 等記入表」の②参照)
- e 入力が完了したら電子証明書取得を クリックしてください。

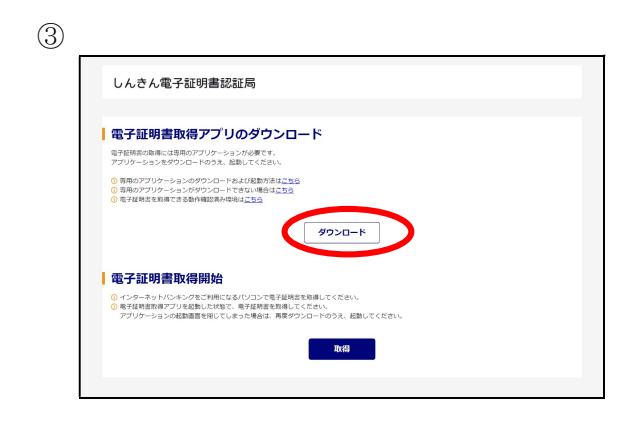

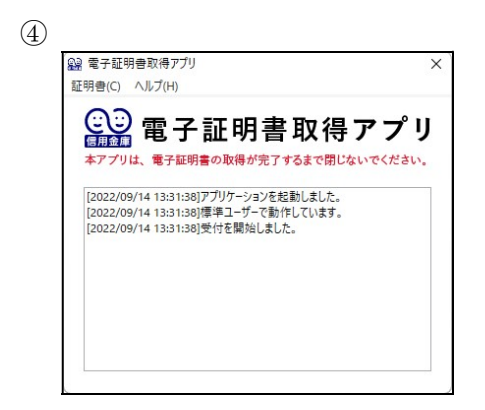

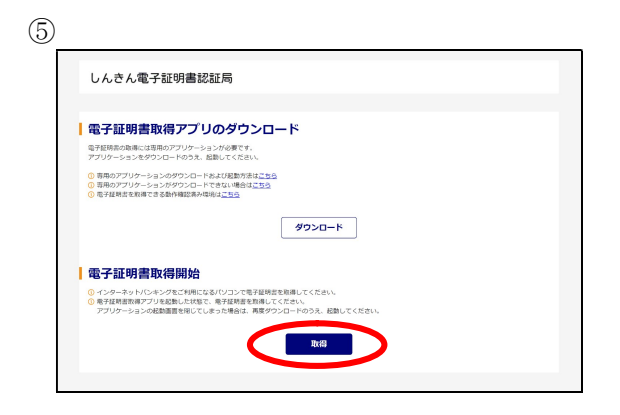

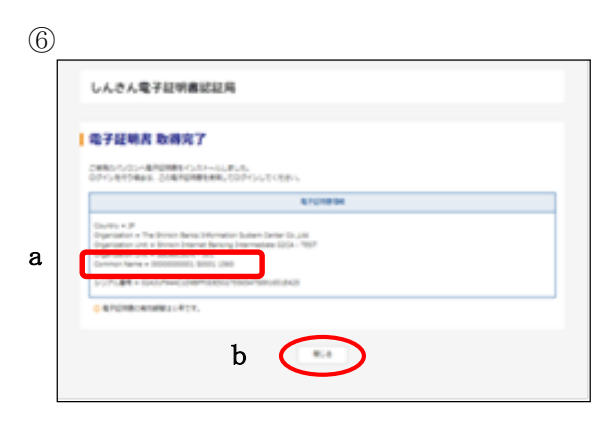

- ③ <しんきん電子証明書認証局 電子証 明書取得アプリのダウンロード>が表 示されます。 ダウンロードをクリックしてください。
- ※ アプリのダウンロード方法については 別紙2を参照ください。
- ④ <電子証明書取得アプリ>が表示され ます。
- ※ 表示された「電子証明書取得アプリ」は 電子証明書の取得が完了するまで閉じ ないでください。
- ⑤ <しんきん電子証明書認証局 電子証 明書取得開始>が表示されます。 取得をクリックしてください。

電子証明書の発行処理が始まります。

- ※ 発行処理中にブラウザを閉じたり、ブラ ウザの[中止]および[更新]をクリック しないでください。
- ⑥ 電子証明書取得が完了しました。
- a 発行された電子証明書の内容を確認し ます。

Common Name:「契約者ID(利用者 番号)」+1560(金融機関コード)」

**b** 閉じるボタンをクリックしてください。

管理者の電子証明書取得が完了しました。

## 利用者情報登録

 $\times$ 

- 3.管理者により利用者の登録と権限を設定します。
	- $\bigcap$

②

a

12345678901 1560

2022/6/14

2022/5/16

認証用の証明書の選択

 $\Xi$ 

Eg

証明書情報

12345678901 test 1560

Shinkin Internet Banking Intermediate CA

サイト www14.ib.shinkin-ib.jp:443 では資格情報が必要です:

③

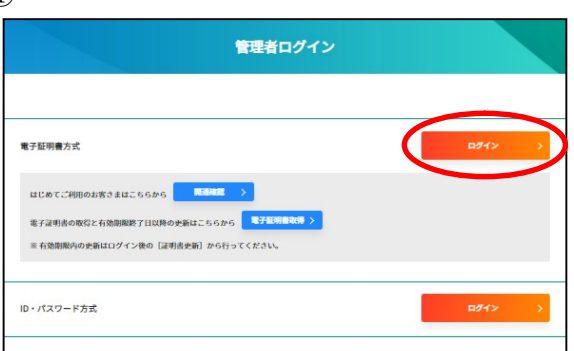

① 管理者ログインを行います。

電子証明書方式のログインをクリック してください。

- ② 電子証明書を選択します。
- a 管理者の電子証明書を選択します。 Common Name:「契約者ID(利用者 番号)」+1560(金融機関コード)」

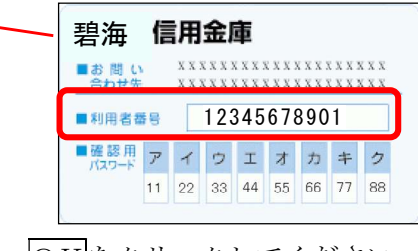

b OK をクリックしてください。

ご契約先ログイン 暗証番号の入力® a ご契約先暗証番号 ログイン クリア  $b \qquad c$ 画面を閉じる場合は、ブラウザの「×」ボタンを押してください。

 $\mathbf{b}$   $\mathbf{c}$ 

**OK** 

キャンセル

 $\overline{1}$ 

- ③ ご契約先暗証番号を入力します。
- a ご契約先暗証番号に管理者開通確認 (p.5 b)で登録した暗証番号を入力し てください。
	- (別紙1「暗証番号等記入表」の①参照)
- b 入力項目を消去する場合はクリアを クリックしてください。
- c 入力が完了したらログインをクリッ クしてください。

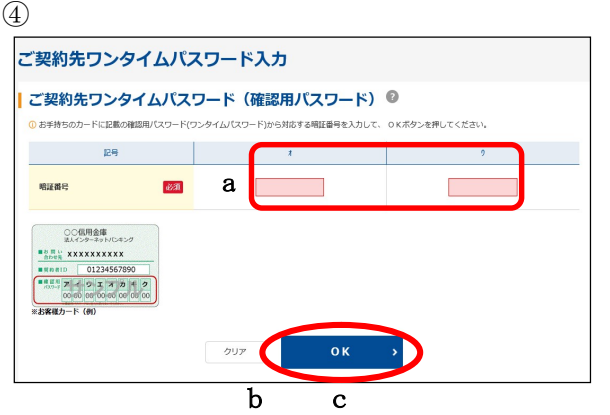

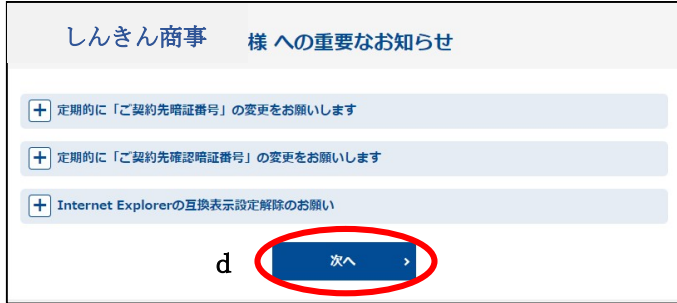

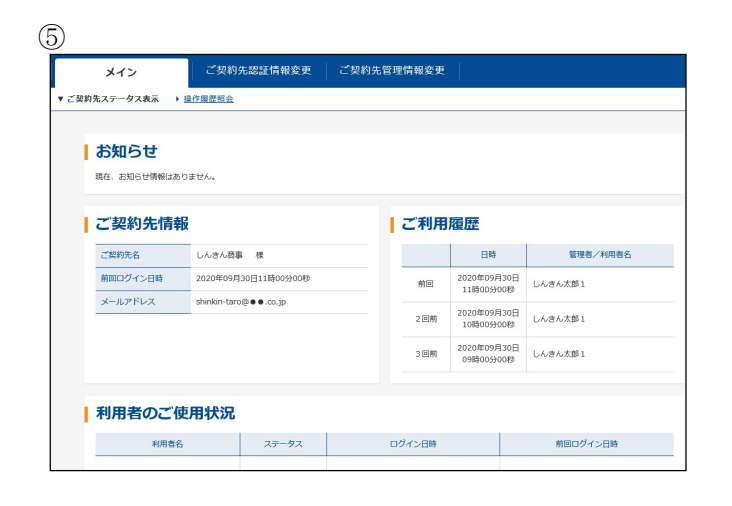

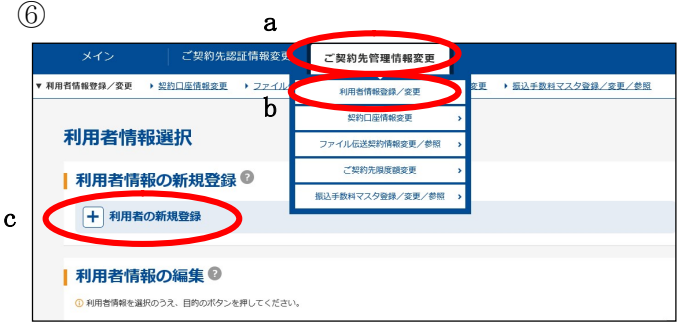

- ④ ご契約先ワンタイムパスワードを入力 します。
- a 画面に表示されているカナに該当する 2桁の確認用パスワードをお客様カー ドを参照して2ケ所入力します。
- b 入力項目を消去する場合はクリアをク リックしてください。
- c 入力が完了したらOKをクリックして ください。
- ※ 左図のような画面が表示される場合が あります。 重要なお知らせの内容を確認し、必要 な対処を行ってください。
- d 次へをクリックしてください。
- ⑤ ご契約先ステータスが表示されます。

- ⑥
- a ご契約先管理情報変更にカーソルを合 わせてください。
- b 利用者情報登録/変更をクリックして ください。
- c | ※利用者の新規登録をクリックしてく ださい。

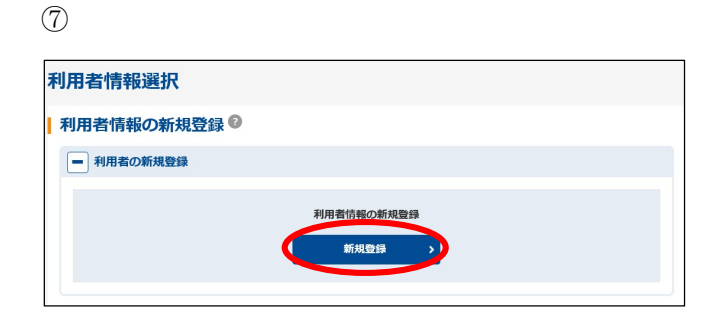

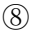

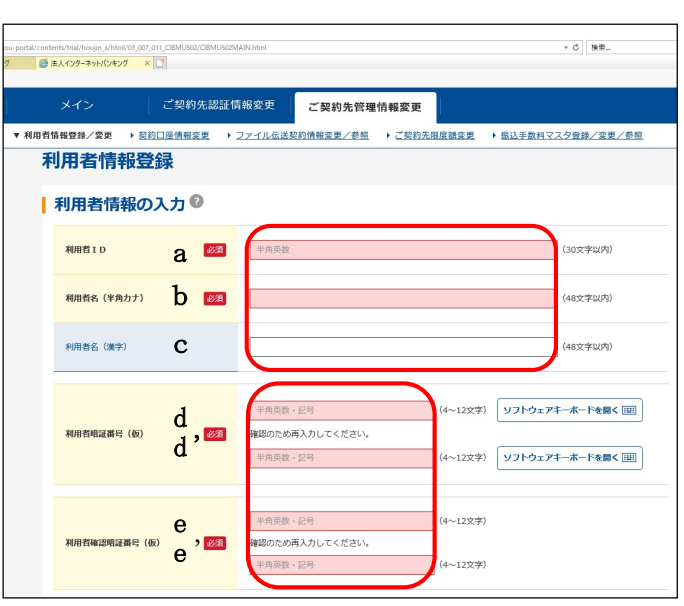

○注 ここで設定した暗証番号は管理者の設定した 仮の暗証番号ですので、サービスをご利用される までに利用者の操作により変更する必要があり ます。..

⑦ 新規登録をクリックしてください。

- ⑧ 利用者情報と利用者権限情報を設定し ます。
- a 利用者IDを設定してください。 (別紙1「暗証番号等記入表」の④参照)
- ※ 1~30桁の半角英数字で設定してください。 利用者が利用者ログイン時、個人を識別 するIDとなります。
- b 利用者名(半角カナ)を設定してくださ い。
- ※ 48文字以内の半角英数字と半角空白、半角の カタカナで設定してください。
- c 利用者名(漢字)を設定してください。 (設定は任意になります。)
- ※ 48文字以内の全角で設定してください。
- d 利用者暗証番号(仮)を設定してくださ い。(別紙1「暗証番号等記入表」の⑤参 照)
- ※ 4~12桁の半角英数字で設定してください。
- d' dを再入力してください。
- ※ d、d'の入力方法は直接入力とソフト ウェアキーボードによる入力の2通りあ ります。
- e 利用者確認暗証番号(仮)を設定してく ださい。(別紙1「暗証番号等記入表」の ⑥参照)
- ※ 4~12桁の半角英数字で設定してください。
- e'e を再入力してください。

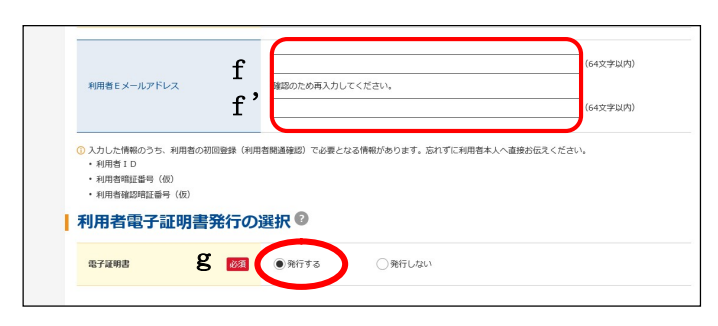

※「契約者ID(利用者番号)」、「利用者ID」、「利用者 暗証番号(仮)」、「利用者確認暗証番号(仮)」は、利用者の 方が開通確認を行う際に必要となりますので利用者の方 に内容をお知らせください。

Ľ ⑨

║

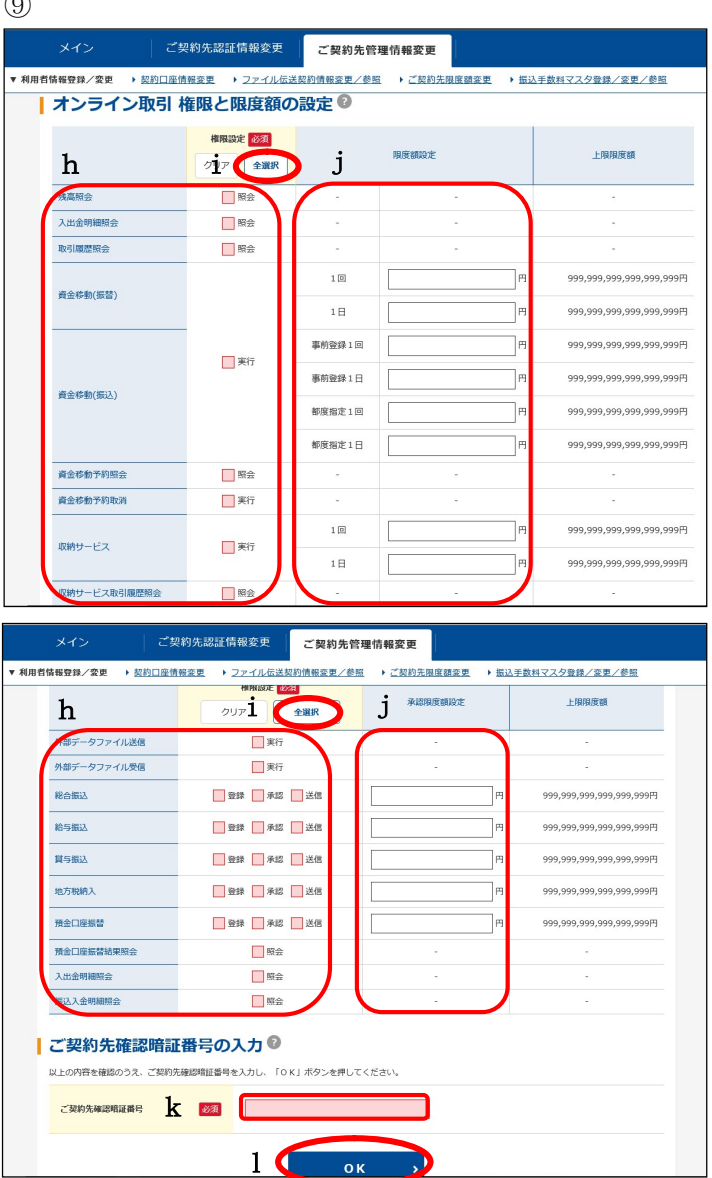

- f 利用者Eメールアドレスを設定してく ださい。
- ※ 利用者の暗証番号変更時や資金移動受 付時等にメールが通知されます。
- f'f を再入力してください。
- g 電子証明書の<mark>発行する</mark>にチェックがあ ることを確認してください。

- ⑨ 権限と限度額の設定を行います。 (契約内容により表示項目が異なりま す。)
- h 利用者に対して権限を設定してくださ い。
- ※ 権限設定の欄にチェックをつけると 利用者がそのサービス(または取引) をご利用いただけるようになります。
- i 一括でチェックをいれる場合は、全選 択をクリックしてください。
- j 各取引における限度額を設定してくだ さい。
- ※ 設定は任意になります。(資金移動の場 合、画面右の「上限限度額」又は、申 込書ご記入の限度額のいずれか低い方 が適用されます。)
- ※ 入力可能文字は、半角数字のみでコン マは入力できません。
- k 「ご契約先確認暗証番号」を入力してく ださい。(別紙1「暗証番号等記入表」の ②参照)
- ※ p.5のcで設定したご契約先確認暗証 番号になります。
- ※ これにより、この利用者の設定を管理 者が承認したものとみなします。
- l 各項目の設定、入力が完了しましたら OKをクリックしてください。

資金移動、収納サービス、ファイル伝送を利用される場合は、ワンタイムパスワード (トークン)の登録をお勧めします(資金移動、収納サービス、ファイル伝送を利用さ れない場合は、ワンタイムパスワードの登録は不要です)。

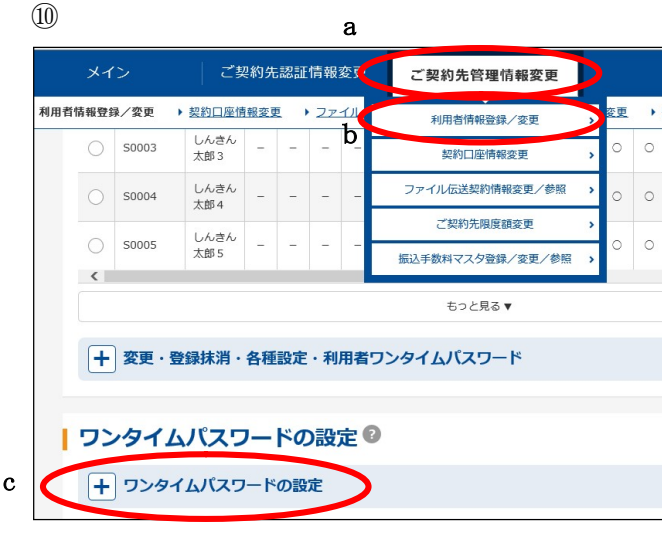

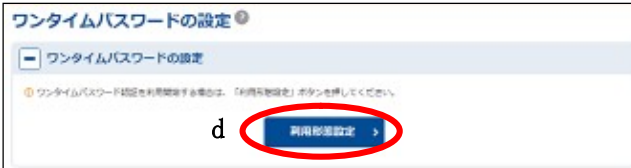

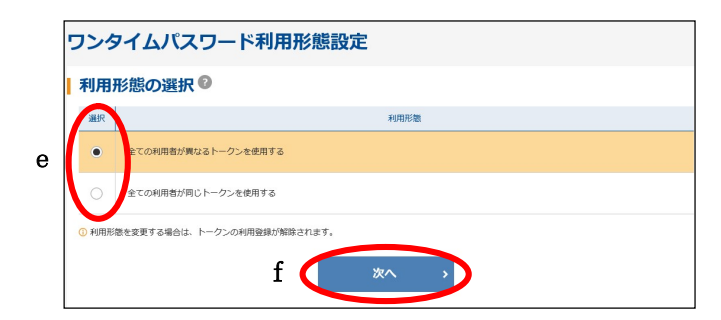

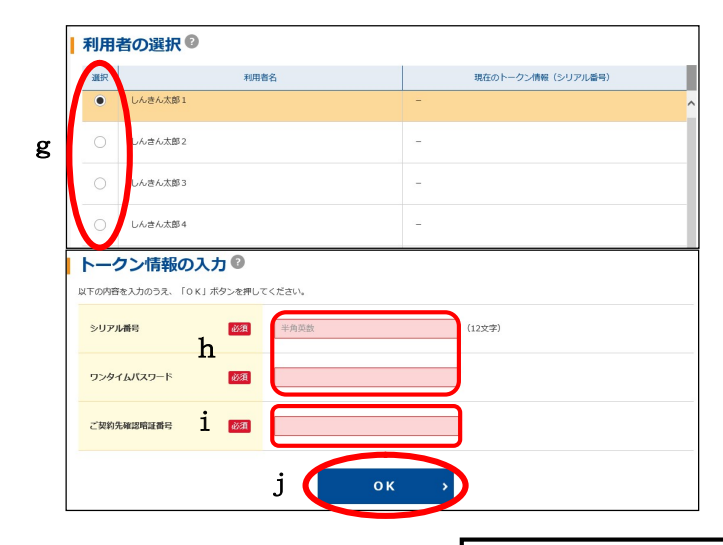

・ハードウェアトークンは、当金庫へのお申込 みが必要です。 ・ソフトウェアトークンは、「しんきん(法人) ワンタイムパスワード」をアプリストアから スマートフォンへインストールしてご利用く ださい。

- ➉ ワンタイムパスワードを登録します。
- ※ ワンタイムパスワードの登録後は、資金 移動、収納サービス、ファイル伝送(承 認・送信・受信)実行時に、ワンタイム パスワードを入力します。
- a ご契約先管理情報変更にカーソルを合 わせてください。
- b 利用者情報登録/変更をクリックして ください。
- c ✙ワンタイムパスワードの設定をクリ ックしてください。
- d 利用形態設定をクリックしてください。
- e ワンタイムパスワードの利用形態を選 択してください。 (例では、全ての利用者が異なるトーク ンを利用する場合を記載しています。)
- f 次へをクリックしてください。
- g トークンを利用する利用者の「選択」欄 をチェックしてください。
- h 登録するトークンの「シリアル番号」と トークン画面に表示された「ワンタイム パスワード」(数字6桁)を入力してく ださい。
- i ご契約先確認暗証番号を入力してくだ さい。(別紙1「暗証番号等記入表」の ②参照)
- j OKをクリックしてください。

※利用者が複数の場合、繰り返し上記(g ~j)の登録を行ってください。

利用者情報登録が完了しました。

#### 振込手数料計算方法の変更

4. 振込手数料計算方法の変更を行います。 当金庫が設定した振込手数料にてご利用いただきます。 手数料金額の変更は行わないようにお願いいたします。

なお、先方負担手数料については、初期設定が"据置型"となっていますが"未満手 数料加算型"の設定をお勧めいたします。これは、3万円をわずかに超える振込金額 の場合、支払金額(お客様が入力された金額)と合計支払金額(お客様が実際に支払 う金額)の差額を最少限に抑えるためです。

"未満手数料加算型"への設定変更は以下のとおりです。

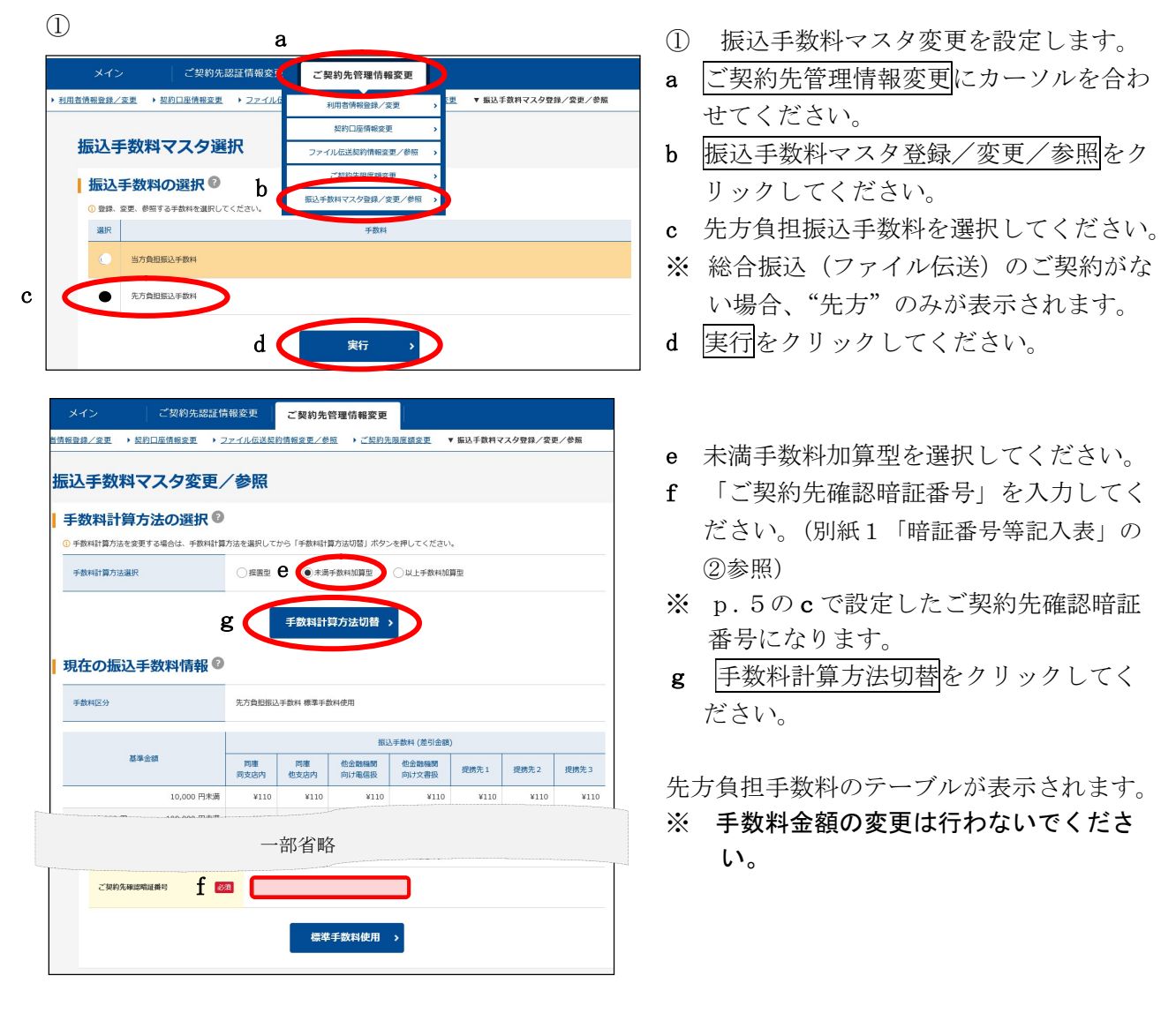

振込手数料計算方法の変更が完了しました。

5.ログアウト

取引を終了するときは、必ずログアウトしてください。

 $\mathcal{L}$ 

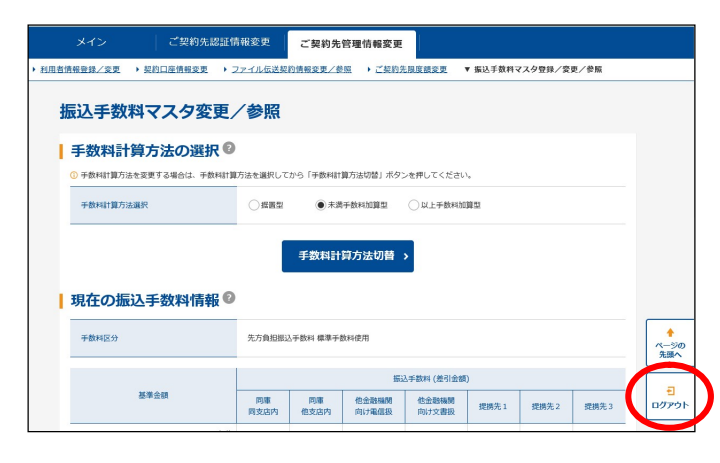

②

③

ご契約先ログアウト完了 ご利用ありがとうございました。 ログイン日時

ログアウト日時

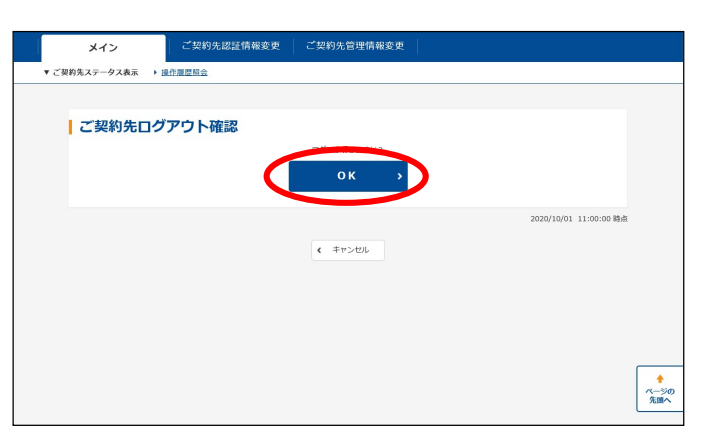

2020年10月01日11時00分00秒

2020年10月01日12時00分00秒

画面を閉じる場合は、ブラウザの「×」ボタンを押してください。

① 管理者のログアウトを行います。 ログアウトをクリックしてください。

② OKをクリックしてください。

③ ブラウザの×閉じるボタンをクリック して、ブラウザを全て閉じてください。

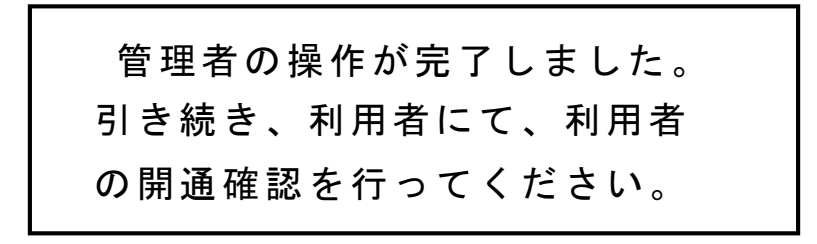

2020/10/01 12:00:00 時点

## 利用者の電子証明書取得

6.利用者の電子証明書を取得します。 利用者の方には、管理者の方から受け取った契約者ID(利用者番号)、利用者ID、 利用者暗証番号、利用者確認暗証番号を用いて、電子証明書の取得を行っていただきます。

#### 〈注〉利用者が使用されるユーザー名で Windows にログインしてください。

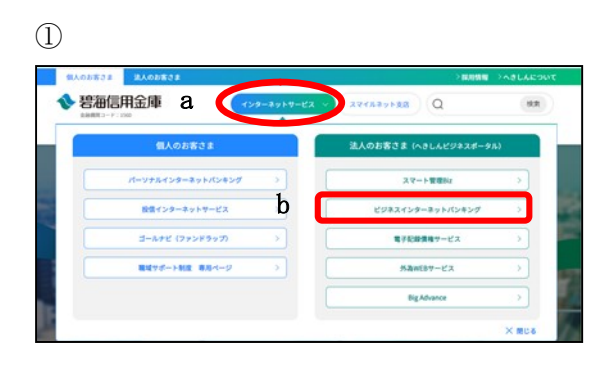

① 当金庫ホームページ (https://www.hekishin.jp/)から、 a インターネットサービスをクリック後、 b ビジネスインターネットバンキングを クリックしてください。

②

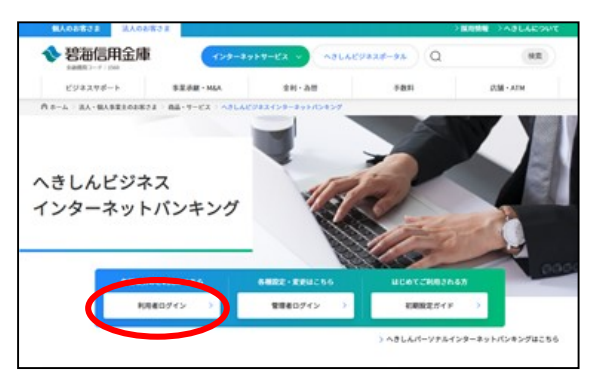

② 利用者ログインをクリックしてください。

③

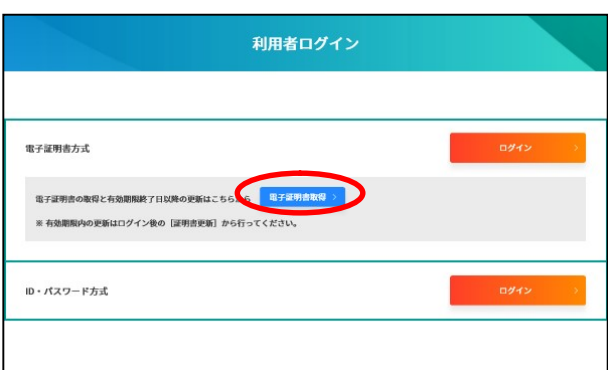

③ 電子証明書取得をクリックしてください。

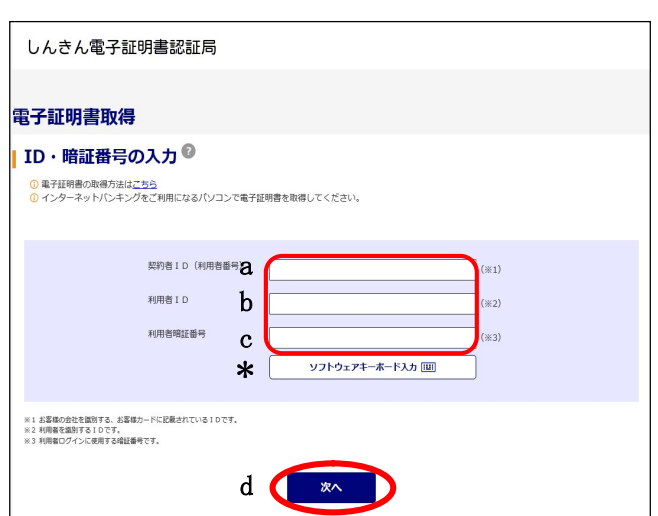

#### ※1〈ワンタイムパスワードが設定されていない場合〉

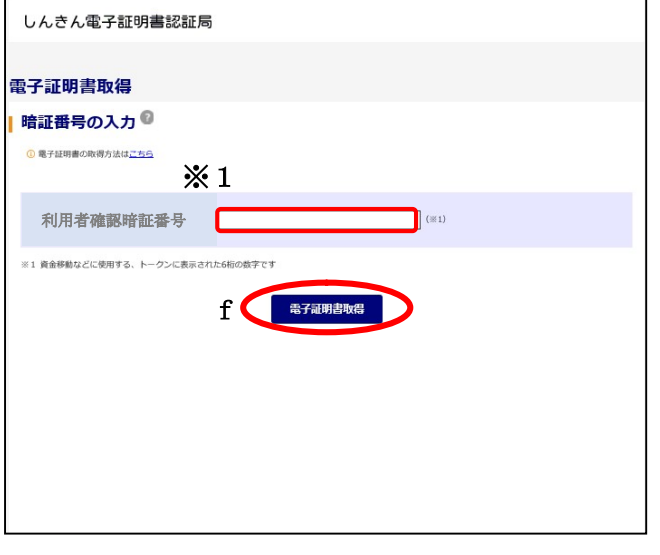

#### ※2〈ワンタイムパスワードの設定を行った場合〉

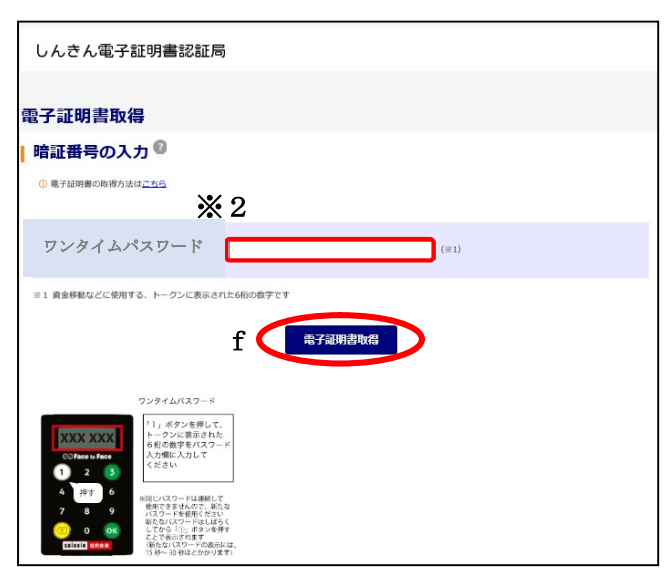

- ④ <しんきん電子証明書認証局 電子証 明書取得>が表示されます。
- a 管理者より通知された「契約者ID」(利 用者番号)11桁を半角数字で入力して ください。(別紙 1「暗証番号等記入表」 の③参照)
- b 管理者より通知された「利用者ID」を 入力してください。(別紙 1「暗証番号 等記入表」の④参照)
- ※ p.11⑧のaで設定した利用者IDと なります。
- c 管理者より通知された「利用者暗証番 号」を入力してください。 (別紙 1「暗 証番号等記入表」の⑤参照)
- ※ p.11⑧のdで設定した利用者暗証番 号になります。
- \* c の入力方法は直接入力とソフトウェアキー ボードによる入力の2通りあります。ソフト ウェアキーボードをご利用の方は「ソフトウ ェアキーボード入力」をクリックしてくださ い。
- d 入力が完了したら次へ をクリックし てください。
- ※1 ワンタイムパスワードが設定されていない 場合は、管理者より通知された「利用者確 認暗証番号」を入力してください。

(別紙 1「暗証番号等記入表」の⑥参照)

- ※ p.11⑧の e で設定した利用者確認暗 証番号になります。
- ※2 管理者によりワンタイムパスワードの設定 を行った場合は、トークンに表示された6 桁の数字を入力してください。
- f 入力が完了したら電子証明書取得をク リックしてください。

#### ④

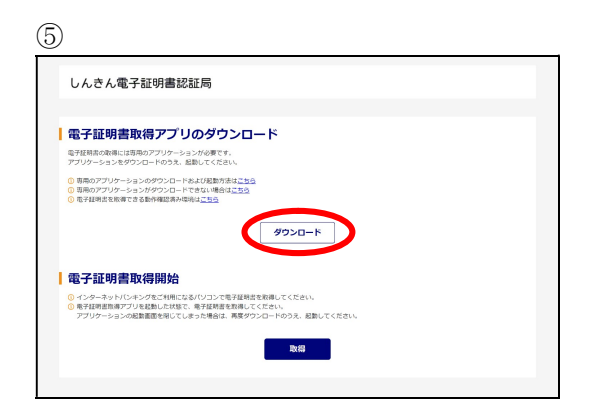

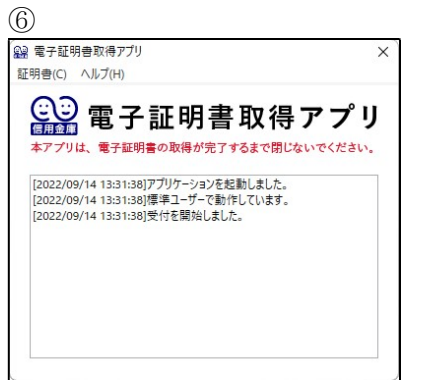

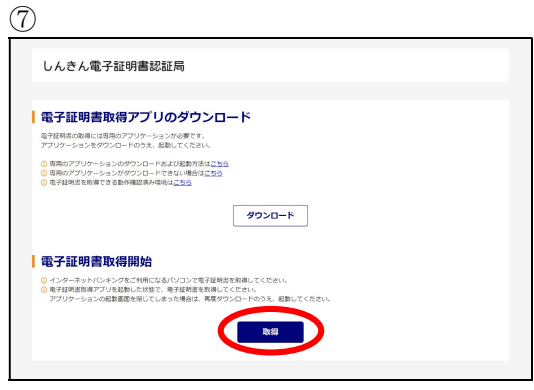

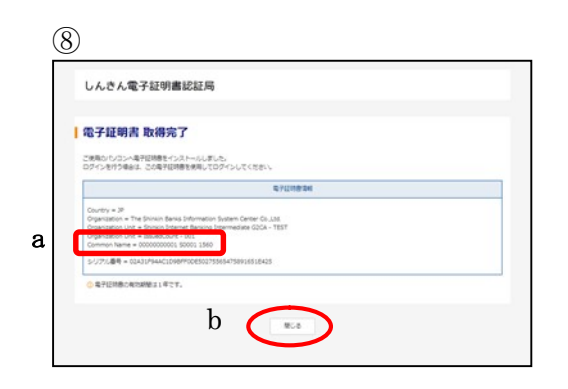

- ⑤ <しんきん電子証明書認証局 電子証 明書取得アプリのダウンロード>が表 示されます。 ダウンロードをクリックしてください。
- ※ アプリのダウンロード方法については 別紙2を参照ください。
- ⑥ <電子証明書取得アプリ>が表示され ます。
- ※ 表示された「電子証明書取得アプリ」は 電子証明書の取得が完了するまで閉じな いでください。
- ⑦ <しんきん電子証明書認証局 電子証 明書取得開始>が表示されます。 取得をクリックしてください。

電子証明書の発行処理が始まります。

- ※ 発行処理中にブラウザを閉じたり、ブラ ウザの[中止]および[更新]をクリック しないでください。
- ⑧ 電子証明書取得が完了しました。
- a 発行された電子証明書の内容を確認し ます。

Common Name:「契約者ID(利 用者番号)」+「利用者ID」+1560(金 融機関コード)」

b 閉じるボタンをクリックしてください。

利用者の電子証明書取得が完了しました。

## 利用者の開通確認

7.利用者の開通確認を行います。 利用者の方には、管理者の方から受け取った契約者ID(利用者番号)、利用者ID、 利用者暗証番号を用いて、開通確認を行っていただきます。

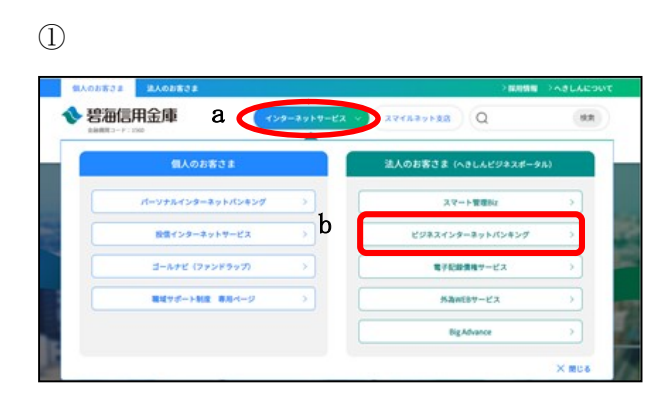

① 当金庫ホームページ (https://www.hekishin.jp/)から、 a インターネットサービスをクリック後、 b ビジネスインターネットバンキングを クリックしてください。

②

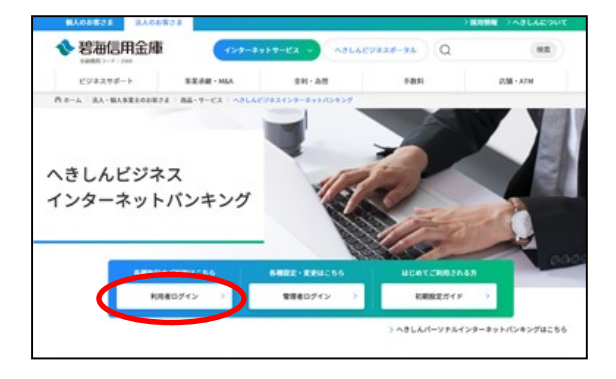

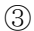

利用者ログイン ■子証明書方式 -<br>電子証明書の取得と有効期限終了日以降の更新はこちらから <mark>年子証明書取得</mark> ※ 有効期限内の更新はログイン後の [証明書更新] から行ってください。 ID・パスワード方式

② 利用者ログインをクリックしてください。

③ 電子証明書方式のログインをクリックし てください。

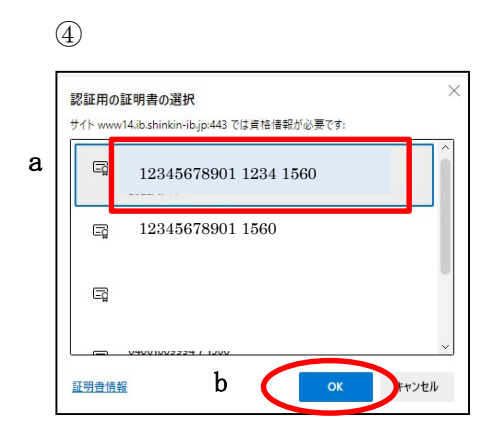

⑤

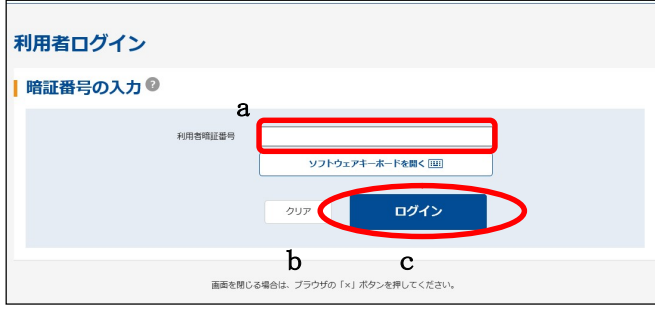

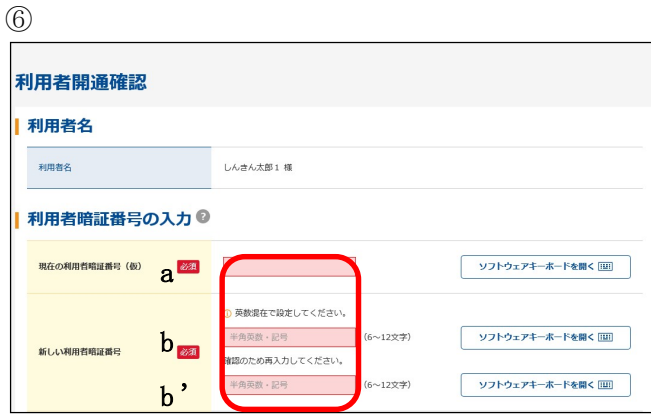

a、b、b'の入力方法は、直接入力とソフ トウェアキーボードによる入力の2通りあ ります。ソフトウェアキーボードをご利用の 方は「ソフトウェアキーボードを開く」をク リックしてください。

- ④ 電子証明書を選択します。
- a 該当の利用者の電子証明書を選択しま す。

「契約者ID(利用者番号)」+「利用者ID」 +1560(金融機関コード)」

- b OKをクリックしてください。
- ⑤ 利用者ログインを行います。
- a 管理者より通知された「利用者暗証番 号」を半角英数字で入力してください。 (別紙1「暗証番号等記入表」の⑤参照)
- b 入力項目を消去する場合はクリアをクリ ックしてください。
- c 入力が完了したらログインをクリックし てください。
- ⑥ 利用者開通確認を行います。
- a 管理者が登録した利用者暗証番号(仮)を 入力してください。
- (別紙1「暗証番号等記入表」の⑤参照)
- ※ p.11のdで設定した利用者暗証番号 になります。
- b 今後、ご使用になる利用者暗証番号を設 定してください。(別紙1「暗証番号等記 入表」の⑦参照)
- ※ 6~12桁の範囲で英字と数字を組み合 わせて設定してください。
- ※ 管理者が登録した利用者暗証番号(仮)と は異なる暗証番号を設定してください。
- 〈注〉新しい利用者暗証番号は、次回以降利用 者ログイン時の暗証番号になります。
- b'b を再入力してください。

#### 【続き】

 $\bigcap$ 

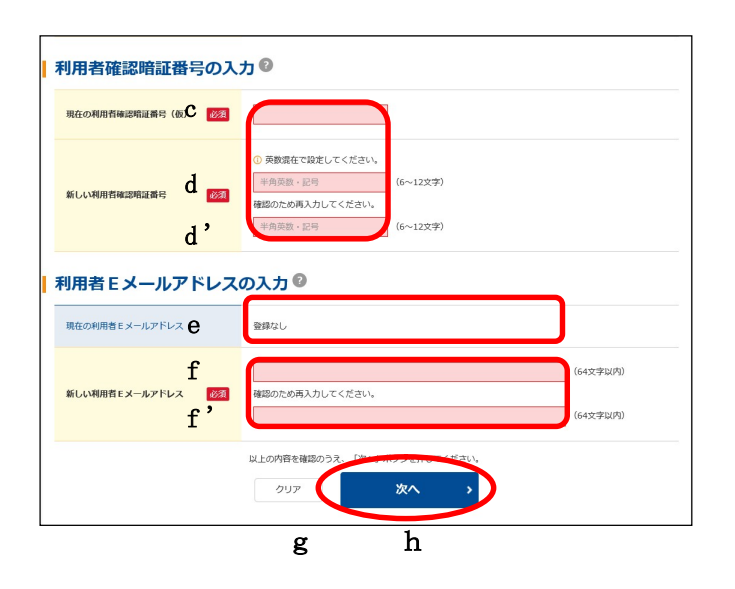

- c 管理者が登録した利用者確認暗証番号 (仮)を入力してください。
- (別紙1「暗証番号等記入表」の⑥参照) ※ p.11のeで設定した利用者確認暗証 番号になります。
- d 今後、ご使用になる利用者確認暗証番 号を設定してください。
- (別紙1「暗証番号等記入表」の⑧参照) ※ 6~12桁の範囲で英字と数字を組み
- 合わせて設定してください。 〈注〉新しい利用者確認暗証番号は、利用者
- の取引認証時の暗証番号になります。
- d'd を再入力してください。
- ※ 新しい利用者暗証番号と新しい利用者 確認暗証番号は、同じ暗証番号で設定 することはできません。
- e 現在の利用者 E メールアドレスを確認 してください。
- f e が「登録なし」または相違している 場合は利用者 E メールアドレスを入力 してください。
- ※ 利用者の暗証番号変更時や資金移動受 付時等に、メールが通知されます。
- f' f を再入力してください。
- g 入力項目を消去する場合はクリアをク リックしてください。
- h 入力が完了したら次へ をクリックし てください。

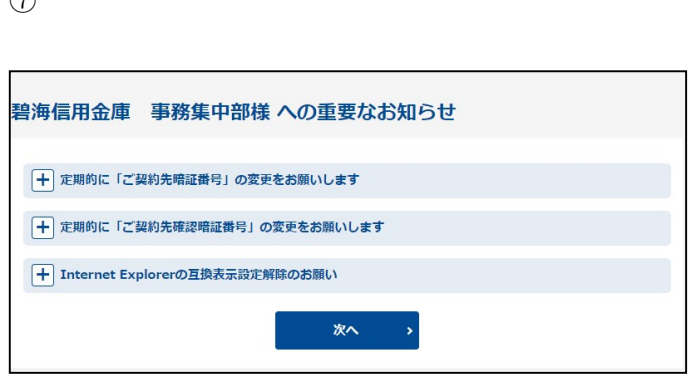

- ⑦
- ※ 左図のような画面が表示される場合が あります。

重要なお知らせの内容を確認し、必要 な対処を行ってください。

次へをクリックしてください。

⑧

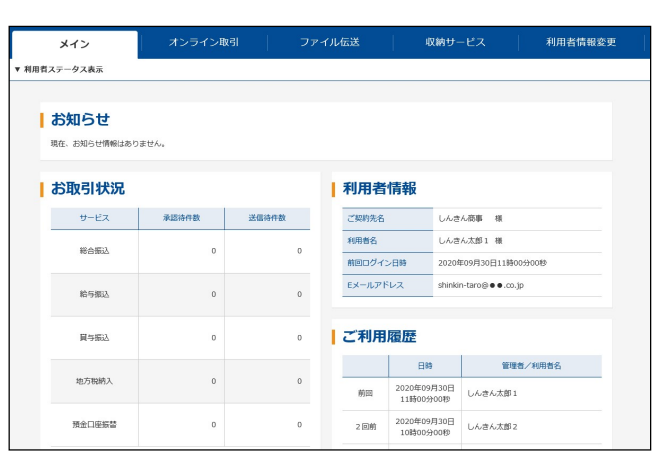

⑧ 利用者のログインが完了し、利用者ステ ータスが表示されます。

これより利用者用の機能がご利用いた だけるようになります。

## 利用者の開通確認が完了しました。 各種サービスをご利用いただけます。

- 8.ご利用の際の注意事項
	- ■「ご契約先暗証番号」、「確認用パスワード(ワンタイムパスワード)」を失念されたり、他人 に知られないよう、お客様カードと申込書(控)の管理は厳重にされるようお願いいたします。 尚、暗証番号を7回連続で間違えますと、ご利用ができなくなりますのでご注意ください。
	- ■暗証番号を設定する際には、他人が容易に推測できる番号を避け、定期的に暗証番号の変更を されるようお願いいたします。
	- ■スパイウェア対策として、暗証番号を設定·入力する際は、ソフトウェアキーボードから入力し てください。 ソフトウェアキーボードを開く ボタンをクリックすると、画面上にキーボードが表示されます ので、マウスで1文字ずつクリックしてください。
	- ■お客様全体での取引限度額を設定することができます。また、ご利用口座、利用者毎に取引 限度額を設けることができます。必要に応じて設定してください。
	- ■電子証明書の有効期間は、取得後1年間です。電子証明書の更新が必要な管理者および利用者 の方に電子メールおよびログイン直後の重要なお知らせ画面で更新をご案内します。 更新案内をご覧になりましたら、速やかに電子証明書の更新を行ってください。
	- ◆資金移動◆

 資金決済は即日振込の場合は操作時に口座より決済されます。予約の場合は、資金移動指定日に 資金決済されますので、前日までに資金手当てをしてください。 また、予約の場合は、資金移動指定日に入出金明細照会等により取引結果をご確認ください。

資金決済時に残高が指定金額に満たない場合は、資金移動はできませんのでご注意ください。

・ご利用時間(12 月 31 日 22:00~1 月 1 日 8:00 の間は、本サービスをご利用できません。)

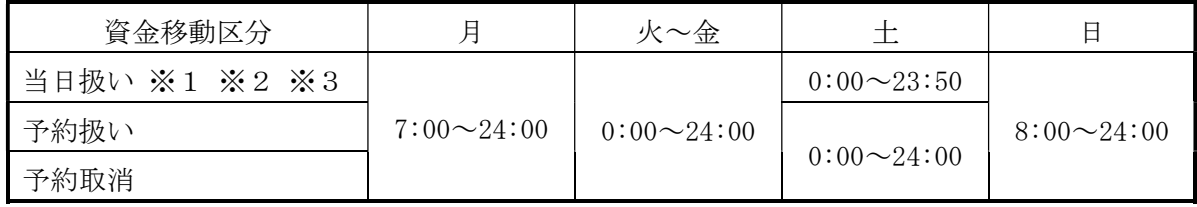

 ※1 平日 15:00 以降、土曜、日曜、祝日および 12 月 31 日~1 月 3 日は、一部金融機関宛で 当日扱いの資金移動ができない場合があります。

 ※2 平日 15:00 以降、土曜、日曜、祝日および 12 月 31 日~1 月 3 日は、当金庫当座預金宛の 当日扱いの資金移動はできません。

※3 当日扱いの資金移動を行うためには、ワンタイムパスワード(ソフトウェアトークンまた) はハードウェアトークン)のご利用または入金先の書面による届出が必要です。 ①ワンタイムパスワードをご利用いただいた場合は、全ての先に対して当日扱いの資金移 動が行えます。 ②書面により届出いただいた資金移動入金先に対しては、当日扱いの資金移動が行えます。

#### ◆ファイル伝送◆

・受付時間 当庫営業日 8:00~18:45

総合振込・給与振込・賞与振込

◇データの送信

- ・総合振込 … 振込指定日の2営業日前まで受付します。
- ・給与振込、賞与振込 … 振込指定日の3営業日前まで受付します。

◇振込資金 … … 振込指定日の前営業日に指定口座より決済されます。 (振込指定日の前営業日までに資金手当てをしてください)

口座振替

◇データの送受信

- ●請求データの送信 … 引落日の3営業日前まで受付します。
- ●引落結果データの受信 … 引落日の2営業日後より受付します。

■送信データの確認 … 送信前に一覧を印刷して、指定日・金額等に誤りがないことを 必ずご確認ください。 送信中に何らかのエラーが発生した場合等で、正常に送信でき たかどうかご不明な場合は、直ちに当金庫に問い合わせてくだ さい。

■送信データの取消 … 送信したデータに誤りや瑕疵がある場合は、直ちに当金庫にご連 絡ください。 ただし、指定日までの日数によっては取消ができない場合があり ますので、ご了承願います。 送信したデータを取消する場合は、「総合振込・給与(賞与)振込· 預金口座振替 データ伝送取消依頼書」(当金庫ホームページのお 届け書類ダウンロードに掲載)に必要事項を記入のうえ、FAX し ていただきます。

管理者にて各種暗証番号等(①~⑥)を決定しご記入ください。【※①~⑥は全て半角文字です】<br>利用者情報登録完了後、中央の点線で切り取り、利用者様へお渡しください。 <u>脂証番号等等の</u><br>管理者にて各種暗証番号等(①~⑥)を決定しご記入ください。【※①~⑥は全て半角文字です】

利用者情報登録完了後、中央の点線で切り取り、利用者様へお渡しください。 利用者情報登録完了後、中央の点線で切り取り、利用者様へお渡しください。<br>ご利用者が複数の場合はお手数ですがコピーして使用してください。

ご利用者が複数の場合はお手数ですがコピーして使用してください。

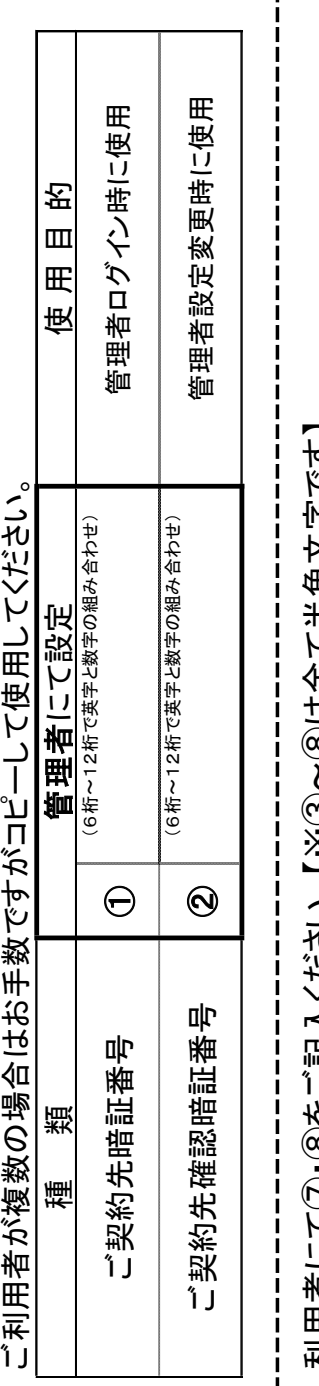

ご契約先確認暗証番号 ②

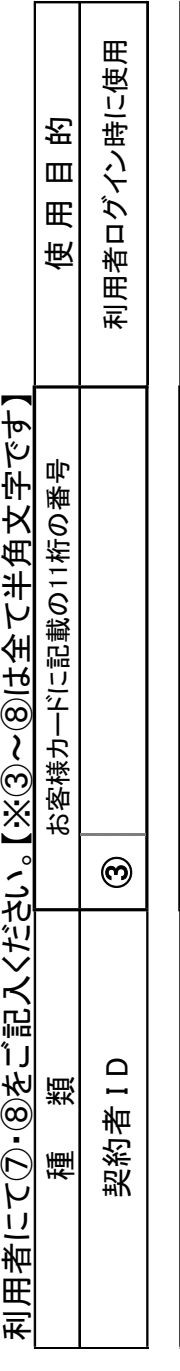

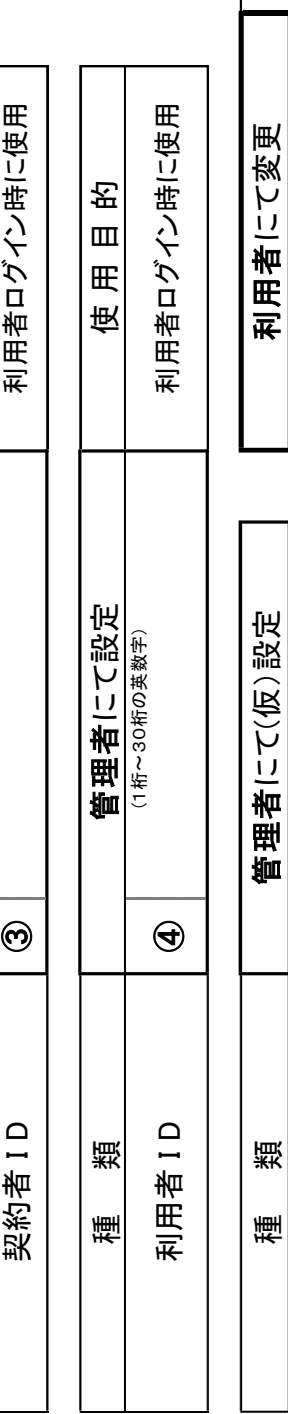

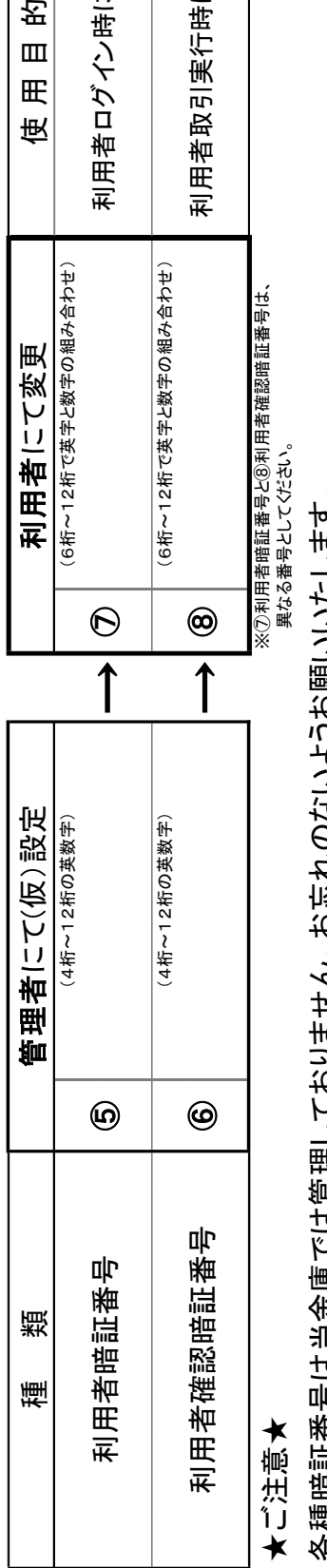

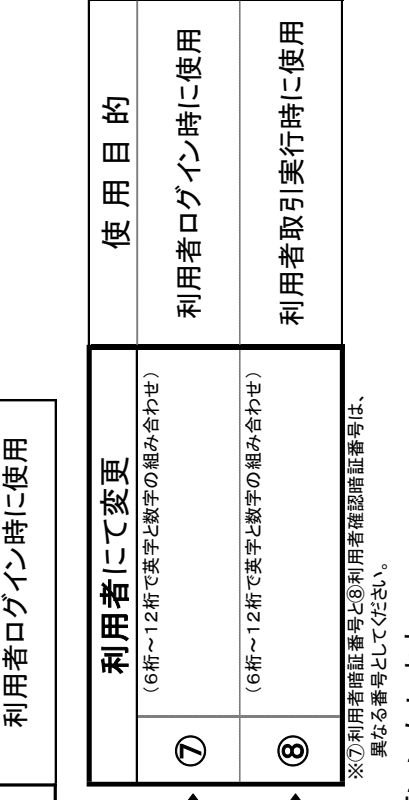

★ご注意★<br>各種暗証番号は当金庫では管理しておりません。お忘れのないようお願いいたします。<br>利用者開通確認後、暗証番号等の漏洩の危険を避けるため当用紙は破棄してください。 各種暗証番号は当金庫では管理しておりません。お忘れのないようお願いいたします。<br>利用者開通確認後、暗証番号等の漏洩の危険を避けるため当用紙は破棄してくた

利用者開通確認後、暗証番号等の漏洩の危険を避けるため当用紙は破棄してください。

異なる番号としてください。

※⑦利用者暗証番号と⑧利用者確認暗証番号は、<br>異なる番号として〈ださい。

別紙 2

## 電子証明書取得アプリのダウンロード方法

Windows の Microsoft Edge および Google Chrome で電子証明書の取得・更新を行う場合は、「電子証明書 取得アプリ」が必要です。アプリのダウンロードおよび起動方法は以下のとおりです。

◆ステップ1

【電子証明書取得開始】または【電子証明書更新開始】画面を表示し、「電子証明書取得アプリのダウンロ ード」の[ダウンロード]ボタンをクリックします。

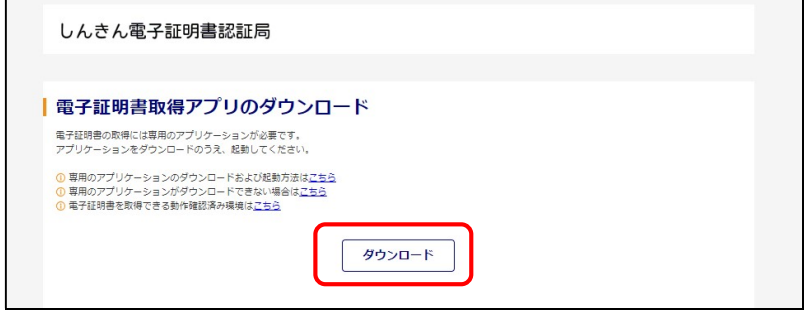

◆ステップ2

ダウンロードされたアプリを起動します。アプリの起動方法はご利用のブラウザにより以下のとおりです。

【Microsoft Edge を利用する場合】

画面右上に表示されるダウンロードポップアップの[開く]ボタンをクリックします。

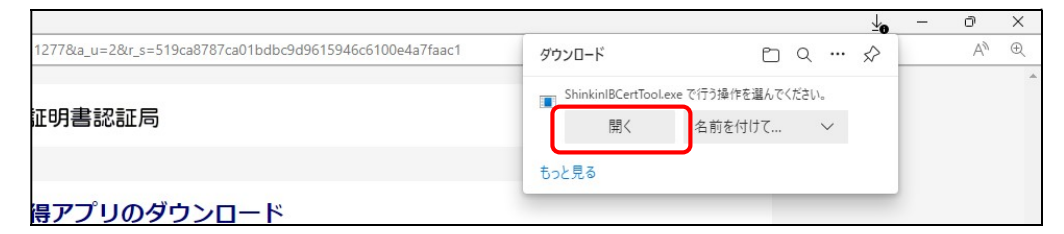

【Google Chrome を利用する場合】

画面左下に表示されるファイル(ShinkinIBCertTool.exe)をクリックします。

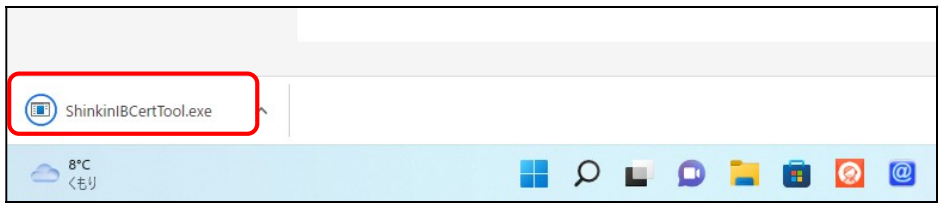

#### ◆ステップ3

「電子証明書取得アプリ」が起動していることを確認します。(最前面に表示されます。)

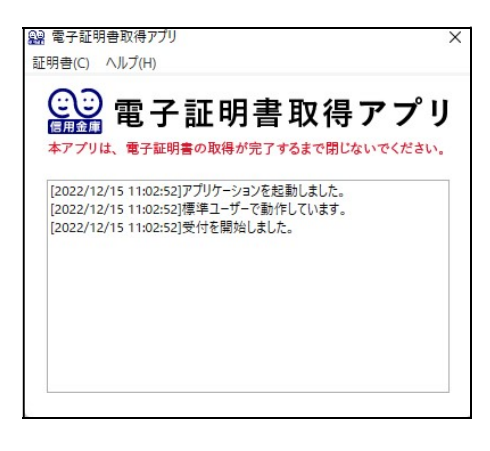

以上で、電子証明書取得アプリのダウンロードおよび起動が完了しました。引き続き、電子証明書の「取 得」を実施してください。